## How to Vote in the BCOH Election Online

Follow the steps below to vote in this year's BCOH Election.

NOTE: You will see the actual candidate names when you vote.

- 1. Log into your BridgeWebs account at www.bridgewebs.com/bcoh
	- A. In the left menu, click LOG IN HERE / Account Info

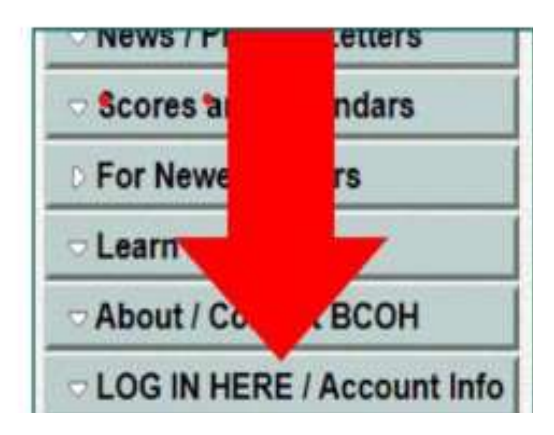

B. Enter your ACBL number and password<sup>1</sup>

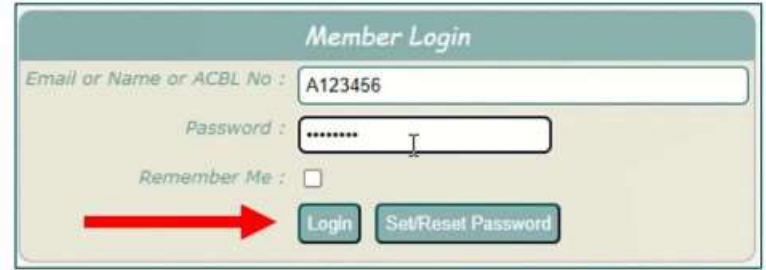

<sup>1</sup> If you have not yet created a password for your account, click the Set/Reset Password button and follow the instructions from there.

## 2. Get your Voter PIN from your account profile

A. Click the Account tab to view your profile

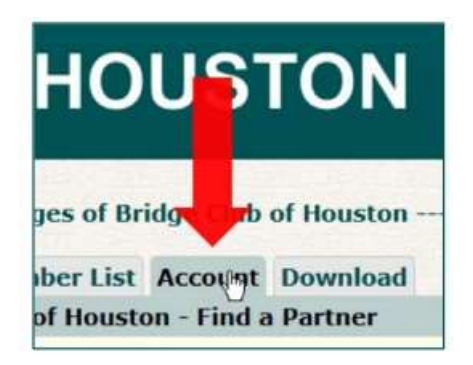

B. Scroll down to the Voter PIN field, just above your picture

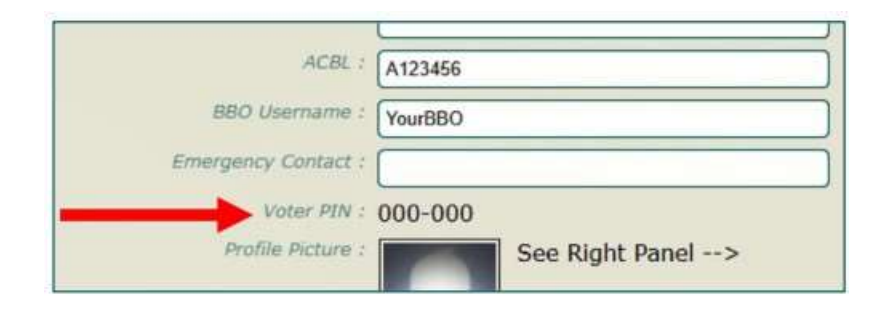

C. Make a note of your 6 digit Voter PIN

## 3. Go to the 2024 ballot

A. In the left menu, click 2023 Ballot. It is a sub-menu of the LOG IN HERE / Account Info menu.

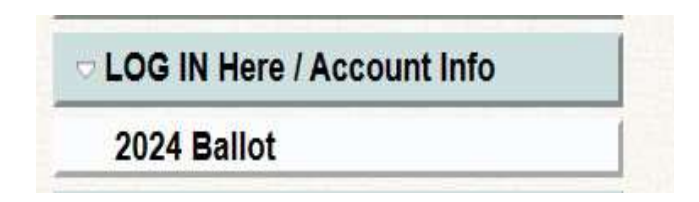

## 4. Submit your vote

- A. Scroll down to the bottom of the ballot.
- B. Enter your ACBL Number, Voter PIN and email address.

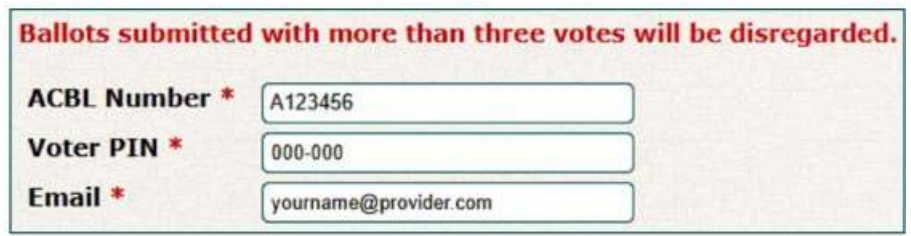

- C. Vote for no more than three candidates.
- D. Click the Submit button (actual candidate names will be on ballot)

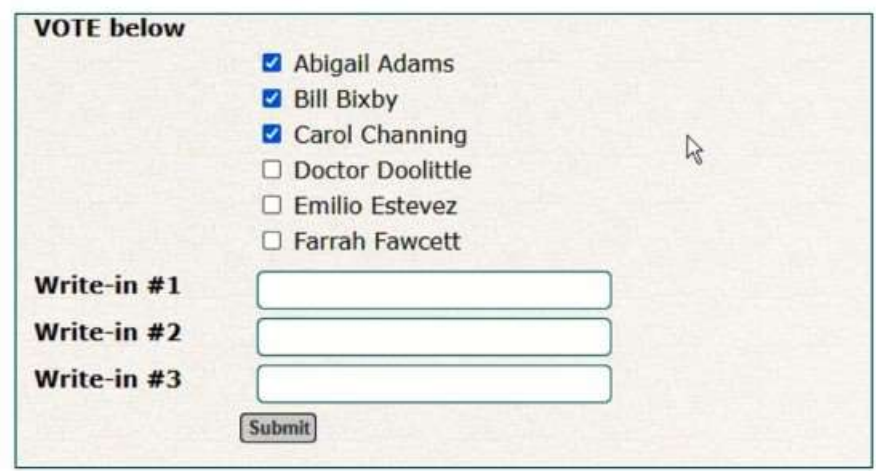

5. Check your email for a confirmation of your vote. If the confirmation is not in your Inbox, check your Junk mail folder. If you have unsubscribed from BridgeWebs, you will not receive a confirmation